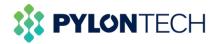

# **Wi-Fi Portal Introduction**

For end-user

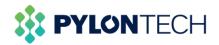

## Contents

| 1.   | For Laptop Operation        | 3    |
|------|-----------------------------|------|
| 2. / | Authorization               | . 12 |
| 3.   | For Mobile Operation        | . 16 |
| 4.   | Maintenance                 | 26   |
| 6    | a) Download battery logs    | 26   |
|      | Method 1:                   | 26   |
|      | Method 2:                   | 27   |
| Ł    | b) Battery firmware upgrade | 29   |

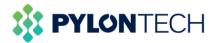

This document is for Pylontech product end-user to register on the Wi-Fi portal to monitor battery status and acquire battery information.

The WIFI logger is currently available on FORCE H and Force L series of products. Further development on other product series is in the processing.

# **1. For Laptop Operation**

a. Login to the website https://home.solarmanpv.com/login.

There are two methods to register an account: email or mobile number registration E-mail registration:

| က် Solarman Home 💿 Go to Business Version |                                | Millor Manual M Download A | PP English ∨ |
|-------------------------------------------|--------------------------------|----------------------------|--------------|
|                                           | E-mail Phone                   |                            | - 1          |
|                                           | 🖾 E-mail                       |                            |              |
|                                           | Password                       | ~                          |              |
|                                           | Confirm Password               | ~                          |              |
|                                           | 🖾 Verification Code            | Send                       |              |
|                                           | I have read and agreed to T&Cs | and Privacy Policy         |              |
|                                           | Register                       |                            |              |
|                                           | Lo                             | gin with existing account  |              |

Mobile phone registration:

| 💮 Solarman Home 💿 Go to Business Version | Million Manual Minaural APP English V             |
|------------------------------------------|---------------------------------------------------|
|                                          | E-mail Phone                                      |
|                                          | +86 v Phone                                       |
|                                          | 🛱 Password                                        |
|                                          | 🛱 Confirm Password                                |
|                                          | T Verification Code Send                          |
|                                          | I have read and agreed to T&Cs and Privacy Policy |
|                                          | Register                                          |
|                                          | Login with existing account                       |

b. Build a new plant.

After the registration is completed, users will be prompted to build a new plant. A power station can be built according to the guidance.

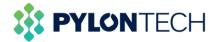

| SOLARMAN Smart 💮 My Pla | nt BB Function |                                                                         | Ĵ, Eng | glish v 🛛 🕘 SolarMAN1605063005 |
|-------------------------|----------------|-------------------------------------------------------------------------|--------|--------------------------------|
|                         | 111            | No plants<br>Click "Create Now" to create your own plant!<br>Create Now |        |                                |

Notice

Image: Solution of the solution of the solution of th

On the page of creating power plant, basic information, system information and yield information can be provided to finish the creation.

| Basic Info Ba | sic Info                                                |
|---------------|---------------------------------------------------------|
|               | * Plant Name:                                           |
| System Info   | Shanghai Pylon Technologies Experiment Platform         |
| system into   | * Plant Location:                                       |
|               | 177×64/7×1                                              |
| Yield Info    | 上海市浦东新区上海中兴派船制源科技有限公司                                   |
|               | 14x                                                     |
| 6             | •                                                       |
|               | - · · · · · · · · · · · · · · · · · · ·                 |
|               | - 公区77-78<br>低江和技問办                                     |
|               | 公区71-72                                                 |
|               | ● 電圧為4-79%<br>● 電圧為4-79%<br>室村開始科技 ●                    |
|               | 工作网络科技 英一三共制造<br>金 上海、有限公司<br>集合,有限公司                   |
|               |                                                         |
|               | 盘滚覆花学校教育 。                                              |
|               |                                                         |
|               | * Coordinate:                                           |
|               | Longitude 121 * 35 ' 39.50 * Latitude 31 * 12 ' 18.89 * |
|               | * Administrative Area:                                  |
|               | China v Shanghai v Shanghaichengqu v Pudongxinqu v      |
|               | * Address: * Time Zone:                                 |

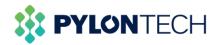

| Basic Info  | China V Shanghai                                   | Shanghaichengqu      Pudongxinqu      + Time Zone : |   |
|-------------|----------------------------------------------------|-----------------------------------------------------|---|
|             | No. 73, Lane 887, Zuchongzhi Road, Zhangjiang High |                                                     |   |
| System Info |                                                    |                                                     |   |
|             |                                                    |                                                     |   |
| Yield Info  | stem Info                                          |                                                     |   |
| 5,          | * Plant Type:                                      | * System Type ①:                                    |   |
|             | Residential Rooftop                                | V Storage System                                    |   |
|             | * Installed Capacity (Unit: kWp):                  | * Operating Date ③:                                 |   |
|             | 100                                                | 2020-11-11                                          | ŧ |
|             |                                                    |                                                     |   |
| Yi          | eld Info                                           | Unit Price(Unit: CNV/kWh) ③:                        |   |
|             | * Currency:                                        | Unit Price                                          |   |
|             | Total Cost(Unit: CNY):                             |                                                     |   |
|             | Total Construction Cost                            |                                                     |   |
|             |                                                    |                                                     |   |

c. Add a new logger.

When finishing the creation of plant, the system will prompt to add a logger (the serial number can be viewed by the code posted on the device or hotspot name), enter the logger SN number to add it, and choose to automatically select the associated device when adding the logger.

|                                        | Plant C | reated Successfully                                                                                                    |                          |
|----------------------------------------|---------|----------------------------------------------------------------------------------------------------|--------------------------|
| Type :<br>ntial Rooftop<br>ed Capacity |         | Add a Logger<br>Logger can collect the data of related devices in the plant and upload to<br>Solarman platform.<br>Go to add | e () :<br>em<br>ate () : |
|                                        |         | You can operate in "Plant Detail" later.                                                                                     |                          |

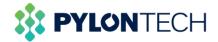

| Add a Logger |                                                                                                    | ×     |
|--------------|----------------------------------------------------------------------------------------------------|-------|
|              | SN: Please enter SN                                                                                              | ]     |
|              |                                                                                                    |       |
|              |                                                                                                    |       |
|              |                                                                                                    | Start |
|              | S/N:<br>4033112143                                                                                               |       |
|              | in sea par secondo de la construcción de la construcción de la construcción de la construcción de la construcció |       |

#### Serial number position

| Add a Logger   |                                                 | Х |
|----------------|-------------------------------------------------|---|
| SN: 4033112143 | Please select sub-device: Auto-selection $\lor$ |   |
|                | Back to modify                                  |   |
|                |                                                 |   |
|                |                                                 |   |
|                |                                                 |   |
|                |                                                 |   |
|                |                                                 |   |

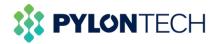

| SOLARMAN Smart                                        | ① My Plant 🛞 Function    |                                                                                                    |               |                        |
|-------------------------------------------------------|--------------------------|----------------------------------------------------------------------------------------------------|---------------|------------------------|
| Create Plant                                          | Total Production No Data | ×                                                                                                    |               | CO2 Prevention No Data |
| Commissioning                                         | 24h Curve                | Device Added                                                                                                    | Data Overview | Today This Month       |
| - Ann MC<br>Shanghai Pylon<br>Technologies Experiment |                          | Please follow the steps to complete the networking configuration. 1. Your device requires networking configuration.                        |               |                        |
| Platform                                              |                          | <ol> <li>If the networking configuration is not completed or the communication is<br/>not normal, please follow the steps here.</li> </ol> |               |                        |
| Overview     Device                                   |                          | Start                                                                                                    |               |                        |
| Authorization                                         |                          | No Data                                                                                                    |               | No Data                |
| 🛕 Alerts                                              |                          |                                                                                                    |               |                        |
| <ul> <li>Plant Settings</li> <li>Delete</li> </ul>    |                          |                                                                                                    |               |                        |

### d. Network configuration.

The network configuration steps of the logger are as follows:

| SOLARMAN Smart                                           |                             |                                                                                                    |                                |
|----------------------------------------------------------|-----------------------------|----------------------------------------------------------------------------------------------------|--------------------------------|
| Create Plant                                             | Total Production<br>No Data | X<br>Turm on your computer or tablet and complete networking                                                                                                    | CO: Prevention<br>No Data      |
| Commissioning                                            | 24h Curve                   | configuration.<br>If the operation on the computer is not convenient, you can also go to APP                                                                                                    | Data Overview Today This Month |
| Shanghai Pylon<br>Technologies Experiment<br>Platform    |                             | Please make sure that<br>1. The computer or tablet has wireless network.<br>2. Power on the logger. And logger has connected to the inverter.                                                                              |                                |
| Add a Logger Overview                                    |                             | To the online aggle. And aggle has contracted to the intervet.     The wireless network is smooth and stable. Frequency range is 2,4GHz,     The distance between logger and router is close. The signal strength is good. |                                |
| Device     Authorization                                 |                             | Next                                                                                                    | No Data                        |
| <u>já</u> Alerts                                         |                             |                                                                                                    |                                |
| <ul> <li>Plant detail</li> <li>Plant Settings</li> </ul> |                             |                                                                                                    |                                |
| 0 Delete                                                 |                             |                                                                                                    |                                |

Go to wireless network list and connect to "AP\_123456"(123456 is logger SN). The connection do not require password.

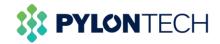

| (7.  | IGEN-HILINK<br>Connected, secured              |         |
|------|------------------------------------------------|---------|
| (li. | AP_1701653002<br>Secured<br>Connect automatica |         |
|      |                                                | Connect |
| (h   | act-blue<br>Secured                            |         |

Open the browser and enter "10.10.100.254". When connecting AP network, authentication is required (Default account and password are admin).

| Windows Security                                                                                               | × |
|----------------------------------------------------------------------------------------------------|---|
| Microsoft Edge                                                                                                 |   |
| The server 10.10.100.254 is asking for your username and password.                                             |   |
| That server also reports: "USER LOGIN".                                                                        |   |
| Warning: Your username and password will be sent using basic authentication on a connection that isn't secure. |   |
| admin                                                                                                    |   |
| •••••                                                                                                    |   |
|                                                                                                    |   |
| OK Cancel                                                                                                    |   |

After entering Web configuration page, please go to quick configuration/networking menu and follow the prompts to complete networking configuration.

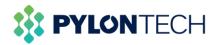

|           |                             |                          | 中文   English                                                                                                    |
|-----------|-----------------------------|--------------------------|----------------------------------------------------------------------------------------------------|
|           |                             |                          | Help                                                                                                    |
| Status    | - Inverter information      |                          | Â                                                                                                    |
| Wizard    | Inverter serial number      | <del>99403311214</del> 3 | The device can be used<br>as a wireless access                                                                                                    |
| Quick Set | Firmware version (main)     |                          | point (AP mode) to                                                                                                    |
| Advanced  | Firmware version (slave)    |                          | facilitate users to                                                                                                    |
| Upgrade   | Inverter model              |                          | configure the device, or it<br>can also be used as a                                                                                                    |
|           | Rated power                 | W                        | wireless information                                                                                                    |
| Restart   | Current power               | W                        | terminal (STA mode) to<br>connect the remote                                                                                                    |
| Reset     | Yield today                 | 0.0 kWh                  | server via wireless router.                                                                                                    |
|           | Total yield                 | 0.0 kWh                  | Status of remote server                                                                                                    |
|           | Alerts                      |                          | Not connected:                                                                                                    |
|           | Last updated                | 0                        | Connection to server<br>failed last time.                                                                                                    |
|           | + Device Information        |                          | If under such status,<br>please check the issues<br>as follows:                                                                                                    |
|           | + Remote server information |                          | <ul> <li>(1) check the device<br/>information to see<br/>whether IP address is<br/>obtained or not;</li> <li>(2) check if the router is<br/>connected to internet or</li> </ul> |

|                                                                          |                                                                                                    |                                                                                                    | 中文   English                                                                                                    |
|--------------------------------------------------------------------------|----------------------------------------------------------------------------------------------------|----------------------------------------------------------------------------------------------------|----------------------------------------------------------------------------------------------------|
| Status<br>Wizard<br>Quick Set<br>Advanced<br>Upgrade<br>Restart<br>Reset | Network name (SSID)<br>(Note: case sensitive)<br>Encryption method<br>Encryption algorithm<br>Password (8-64 bytes)<br>(Note: case sensitive)<br>Obtain an IP address automatically<br>IP address<br>Subnet mask<br>Gateway address<br>DNS server address<br>*Note: After clicking S | PYLONTECH-RESE/         Search           WPA2PSK            AES            Enable            0.0.0.0            0.0.0.0            10.10.100.254 | Help<br>In this page, you can click<br>the "Search" button to<br>automatically search for<br>nearby wireless access<br>point, and connect your<br>device to it by setting the<br>network parameters.<br>*Note: If you haven't set<br>this kind of device before,<br>please follow the setup<br>wizard.<br>*Note: After clicking<br>Save, the system will<br>restart immediately.<br>You need to re-login the<br>configuration interface<br>after restart. |

Click "Search" button on the page, users can find existed wireless network servers around their locations.

| Status<br>Wizard<br>Quick Set | Please select your cur                                                                              | rent wireless netw     | ork             |                         | * | Help<br>Please refresh repeatedly if<br>there is no desirable<br>wireless access point |
|-------------------------------|----------------------------------------------------------------------------------------------------|------------------------|-----------------|-------------------------|---|----------------------------------------------------------------------------------------|
|                               | SSID                                                                                                | BSSID                  | RSS             | Channel                 |   | available.                                                                             |
| Advanced                      | FYLONTECH-     RESEARCH                                                                             | 6:74:9C:2D:78:9E       | 100             | 1                       |   |                                                                                        |
| Upgrade<br>Restart            | PYLONTECH-<br>RESEARCH                                                                              | 6:74:9C:2D:83:66       | 86              | 11                      |   |                                                                                        |
| Reset                         | ○ 360琛岃溅璁板綍浠<br>�-0B8C                                                                              | D0:FA:1D:2E:B:8C       |                 | 1                       |   |                                                                                        |
|                               | MXCHIP_848FF5                                                                                       | B0:F8:93:84:8F:F6      |                 | 6                       |   |                                                                                        |
|                               | O AP_4010081005                                                                                     | 9C:D8:63:79:48:C0      | 45              | 8                       |   |                                                                                        |
|                               | O PYLONTECH-<br>RESEARCH                                                                            | 6:74:9C:2D:83:62       | 42              | 6                       |   |                                                                                        |
|                               | O PYLONTECH-<br>RESEARCH                                                                            | 6:74:9C:2D:78:72       |                 | 6                       |   |                                                                                        |
|                               | AP_1701683607                                                                                       | 98:D8:63:F:6D:65       |                 | 6                       |   |                                                                                        |
|                               | measlab                                                                                             | 82:EA:7:14:82:9F       | 13              | 1                       |   |                                                                                        |
|                               | ○ Secure Visitor<br>★Note: When RSSI of the<br>connection may be unsta<br>shorten the distance betw | ble, please select oth | k is l<br>er av | ower than<br>ailable ne | ¥ |                                                                                        |

Select one site, and click" OK" to finish the setting.

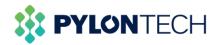

|                                                                          |                                                                                                    | 中文   English<br>Help                                                                                                    |
|--------------------------------------------------------------------------|----------------------------------------------------------------------------------------------------|----------------------------------------------------------------------------------------------------|
| Status<br>Wizard<br>Quick Set<br>Advanced<br>Upgrade<br>Restart<br>Reset | Setting complete! Please close this page manually!<br>Please login our management portal to monitor and manage<br>your PV system. (Please register an account if you do not<br>have one.)<br>To re-login the configuration interface, please make sure that<br>your computer or smart phone and our device are in the<br>same network segment, and enter the new IP address of the<br>device to access the interface. | *Note: The IP address of<br>the device may have<br>changed, please refer to<br>User Manual to check the<br>procedures to obtain the<br>new IP address. |

In the status window, the device information can now be viewed.

| Yield today              | 0.0 kWh            |                                                                 |
|--------------------------|--------------------|-----------------------------------------------------------------|
| Total yield              | 0.0 kWh            | Status of remote server     Not connected: Connection           |
| Alerts                   |                    | to server failed last time.                                     |
| Last updated             | 0                  | If under such status, please<br>check the issues as follows:    |
| - Device information     |                    | (1) check the device<br>information to see whether              |
| Device serial number     | 4033112143         | IP address is obtained or not:                                  |
| Firmware version         | MW3_14_B505_1.19   | (2) check if the router is                                      |
| Wireless AP mode         | Enable             | connected to internet or not;<br>(3) check if a firewall is set |
| SSID                     | AP_4033112143      | on the router or not;                                           |
| IP address               | 10.10.100.254      | Connected: Connection to                                        |
| MAC address              | 9C:D8:63:C5:08:66  | server successful last time;                                    |
| Wireless STA mode        | Enable             | <ul> <li>Unknown: No connection</li> </ul>                      |
| Router SSID              | PYLONTECH-RESEARCH | to server.Please check                                          |
| Signal Quality           | 100%               | again in 5 minutes.                                             |
| IP address               | 172.30.12.212      |                                                                 |
| MAC address              | 98:D8:63:C5:08:66  |                                                                 |
| + Remote server informat | tion               |                                                                 |

#### e. View the battery information.

After the logger is connected to the Internet, return to the Wi-Fi platform interface, and the battery status information can be viewed in the device battery information bar.

| SOLARMAN Smart                                        | 🛈 My Plant           | 88 Functi | ion           |                     | ¢        | English 🗸 | 🛞 SolarN  | MAN1605063005 |
|-------------------------------------------------------|----------------------|-----------|---------------|---------------------|----------|-----------|-----------|---------------|
| Create Plant                                          | Logger               | Battery   |               |                     |          | _         |           |               |
|                                                       | Device Name          |           | Device Status | Updated Time 🛱      |          |           | Operation |               |
| Normal                                                | Logger<br>4033112143 |           | Online        | 2020-11-11 13:48:00 |          |           | Check     | More 🗸        |
| Shanghai Pylon<br>Tachnologies Experiment<br>Platform |                      |           |               |                     |          |           |           |               |
| 🖶 Add a Logger                                        |                      |           |               |                     |          |           |           |               |
| 📷 Overview                                            |                      |           |               |                     |          |           |           |               |
| E Device                                              |                      |           |               |                     |          |           |           |               |
| Authorization                                         |                      |           |               |                     |          |           |           |               |
| 🙇 Alerts                                              |                      |           |               |                     |          |           |           |               |
| Plant detail                                          |                      |           |               |                     |          |           |           |               |
| Plant Settings                                        |                      |           |               |                     |          |           |           |               |
| 💼 Delete                                              |                      |           |               |                     | l record | (s) <     | 1 > (     | 20 / page 🗸   |

To check device data, just click the "Check" button, select "Architecture" window, click

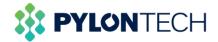

х

### "Parent device" part.

| Battery Pack 1 Device Name: Force_L | Battery Pack 1 Brand: Pylon                                                 |                                                                                                    |
|-------------------------------------|-----------------------------------------------------------------------------|----------------------------------------------------------------------------------------------------|
| Current-1: 0A                       | Battery Pack 1 SOC: 11%                                                     |                                                                                                    |
| Cell voltage 1-2 Warning: 0         | Cell voltage 1-3 Warning: 0                                                 |                                                                                                    |
| Cell voltage 1-5 Warning: 0         | Cell voltage 1-6 Warning: 0                                                 |                                                                                                    |
| Cell voltage 1-8 Warning: 0         | Cell voltage 1-9 Warning: 0                                                 |                                                                                                    |
|                                     |                                                                             |                                                                                                    |
|                                     | Current-1: 0A<br>Cell voltage 1-2 Warning: 0<br>Cell voltage 1-5 Warning: 0 | Current-1: 0A     Battery Pack 1 SOC: 11%       Cell voltage 1-2 Warning: 0     Cell voltage 1-3 Warning: 0       Cell voltage 1-5 Warning: 0     Cell voltage 1-6 Warning: 0 |

Battery4010913561 Online 2020-11-13 16:01:32

| levice Data Architecture                             |                                               |                                               |  |
|------------------------------------------------------|-----------------------------------------------|-----------------------------------------------|--|
| Battery Pack 1                                       |                                               |                                               |  |
| Battery Pack 1 Connected Device Sn: 1252656548545785 | Battery Pack 1 Device Name: Force_L           | Battery Pack 1 Brand: Pylon                   |  |
| /oltage-1: 48.13V                                    | Current-1: 0A                                 | Battery Pack 1 SDC: 11%                       |  |
| Cell voltage 1-1 Warning: 0                          | Cell voltage 1-2 Warning: 0                   | Cell voltage 1-3 Warning: 0                   |  |
| Cell voltage 1-4 Warning: 0                          | Cell voltage 1-5 Warning: 0                   | Cell voltage 1-6 Warning: 0                   |  |
| Cell voltage 1-7 Warning: 0                          | Cell voltage 1-8 Warning: 0                   | Cell voltage 1-9 Warning: 0                   |  |
| Cell voltage 1-10 Warning: 0                         | Cell voltage 1-11 Warning: 0                  | Cell voltage 1-12 Warning: 0                  |  |
| Cell voltage 1-13 Warning: 0                         | Cell voltage 1-14 Warning: 0                  | Cell voltage 1-15 Warning: 0                  |  |
| BMS Temperature Warning-Battery Pack 1: 0            | Temperature Point 1 Warning-Battery Pack 1: 0 | Temperature Point 2 Warning-Battery Pack 1: 0 |  |
| Femperature Point 3 Warning-Battery Pack 1: 0        | Temperature Point 4 Warning-Battery Pack 1: 0 | Temperature Point 4 Warning-Battery Pack 1: 0 |  |
| Battery Pack 1 Charge current Warning: 0             | Battery Pack 1 Module voltage Warning: 0      | Battery Pack 1 Discharge current Warning: 0   |  |
| Battery Pack 1 Remain Capacity: 8.14AH               | Battery Pack 1 Module Total Capacity: 74AH    |                                               |  |

Battery4010913561 😑 Online 2020-11-13 16:01:32

| Device Data Architecture                             |                                               |                                               |   |
|------------------------------------------------------|-----------------------------------------------|-----------------------------------------------|---|
| Battery Pack 2                                       |                                               |                                               | , |
| Battery Pack 2 Connected Device Sn: 1212121212111111 | Battery Pack 2 Device Name: Force_L           | Battery Pack 2 Brand: Pylon                   |   |
| Voltage-2: 48.13V                                    | Current-2: -0.1A                              | Battery Pack 2 SOC: 11%                       |   |
| Cell voltage 2-1 Warning: 0                          | Cell voltage 2-2 Warning: 0                   | Cell voltage 2-3 Warning: 0                   |   |
| Cell voltage 2-4 Warning: 0                          | Cell voltage 2-5 Warning: 0                   | Cell voltage 2-6 Warning: 0                   |   |
| Cell voltage 2-7 Warning: 0                          | Cell voltage 2-8 Warning: 0                   | Cell voltage 2-9 Warning: 0                   |   |
| Cell voltage 2-10 Warning: 0                         | Cell voltage 2-11 Warning: 0                  | Cell voltage 2-12 Warning: 0                  |   |
| Cell voltage 2-13 Warning: 0                         | Cell voltage 2-14 Warning: 0                  | Cell voltage 2-15 Warning: 0                  |   |
| BMS Temperature Warning-Battery Pack 2: 0            | Temperature Point 1 Warning-Battery Pack 2: 0 | Temperature Point 2 Warning-Battery Pack 2: 0 |   |
| Temperature Point 3 Warning-Battery Pack 2: 0        | Temperature Point 4 Warning-Battery Pack 2: 0 | Temperature Point 4 Warning-Battery Pack 2: 0 |   |
| Battery Pack 2 Charge current Warning: 0             | Battery Pack 2 Module voltage Warning: 0      | Battery Pack 2 Discharge current Warning: 0   |   |
| Battery Pack 2 Remain Capacity: 8.14AH               | Battery Pack 2 Module Total Capacity: 74AH    |                                               |   |

In the historical data window, a line chart of some basic data of the battery at any date should be represented.

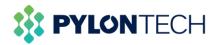

| Aller y raule 2 minuter value 2 minuter value |
|----------------------------------------------------------------------------------------------------|
| Epport         Diurnal pattern, Oloce         Parameter         < 2020-11-10                                                                                                    |
|                                                                                                    |
| V A                                                                                                    |
|                                                                                                    |
|                                                                                                    |
| 40 0.8                                                                                                    |
| 30                                                                                                    |
| 20                                                                                                    |
|                                                                                                    |
| 10 02                                                                                                    |

# 2. Authorization

Authorization is a function of specifying access rights/privileges to resources, which is related to information security or computer security in general and to access control in particular. After authorization, the business unit can obtain the information provided by the producer and the user can customize the information available for sharing at the same time.

Authorization can only be managed on laptop.

a. Before start

Before starting the authorization operation, users should check the authorization settings through "plant settings" button.

| Switch Plant<br>Create Plant | Total Production<br>No Data | Total Grid Feed-in<br>No Data | Running Days   |               | CO <sub>2</sub> Prevention No Data   |
|------------------------------|-----------------------------|-------------------------------|----------------|---------------|--------------------------------------|
| All Devices Offline          | 24h Curve                   |                               | < 2020-11-26 🖱 | Data Overview | Today This Month                     |
| Add a Logger<br>Overview     |                             |                               |                |               |                                      |
| Device<br>Authorization      |                             | No Data                       |                |               | No Data                              |
| Alerts<br>Plant detail       |                             | <i>U</i> BLB                  |                |               | 10 500                               |
| Plant Settings               |                             |                               |                |               | * 8.9 <sub>K/s</sub> 41 <sub>×</sub> |

Then view "Plant Authorization Restrictions", if the restriction is turned off, click "Revise" to change it.

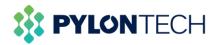

| Plant Settings                                                    | ×      |
|-------------------------------------------------------------------|--------|
| Calculation of Electric Energy<br>All Calculations                | Revise |
| Data Source<br>Intelligent Selection                              | Revise |
| Plant Authorization Restrictions<br>The restriction is turned off | Revise |

Choose "Turn on the restriction", and "Save it".

Plant Settings

Х

### **Plant Authorization Restrictions**

The restriction is turned off

| С | ) Turn on the restriction<br>After turnning on the authorization restriction, if the merchant<br>wants to view the data and operation of the plant, you need to<br>authorize the plant.                                                                                                    |
|---|----------------------------------------------------------------------------------------------------|
|   | ) Turn off the restriction<br>After turnning off the authorization restriction, if the merchant<br>wants to view the data and operation of the plant, they only need to<br>send you an authorization application, and the system will default<br>to you agree to the external authorization of the plant. |
|   | Cancel                                                                                                    |

Now, the authorization function could be used.

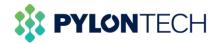

#### b. Definitions:

- View subsystem/sub-device: Check the subsystems or sub-devices (usually batteries and loggers) working under the system.

- View power plant alarm: Check the alarm records issued by the power station.

- View about power plant: View basic information about the power plant, including photos displayed by the business units.

- View system layout: Users can check the physical layout and electrical layout of the system.

c. Authorize procedures:

Users need to search for the business unit information first, and then authorize to the business unit, the business unit can see the user registration information after authorization. After the authorization is successful, the user can also cancel the authorization, and multiple businesses can be authorized.

Select "Authorization" in the menu bar of the page and click "Add incidence relation".

| SOLARMAN Smart                                                 | My Plant      Signation   | 🗘 English 🗸 🌗 | SolarMAN1605063005   |
|----------------------------------------------------------------|---------------------------|---------------|----------------------|
| Create Plant                                                   | Authorized Business Units | Ad            | d incidence relation |
| Normal<br>Shanghai Pyton<br>Peterbolges Experiment<br>Platform |                           |               |                      |
| 🖶 Add a Logger                                                 | No Data                   |               |                      |
| 📷 Overview                                                     | 110 6100                  |               |                      |
| E Device                                                       |                           |               |                      |
| Authorization                                                  |                           |               |                      |
| Alerts                                                         |                           |               |                      |
| 🖿 Plant detail                                                 |                           |               |                      |
| Plant Settings                                                 |                           |               |                      |
| 💼 Delete                                                       |                           |               |                      |
|                                                                |                           |               |                      |

Enter business unit name and search.

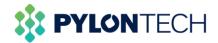

| Plant Authorization |                                                                  | × |
|---------------------|------------------------------------------------------------------|---|
| 0                   | 2 3                                                              |   |
|                     | Please enter business name or key word first: Pyforitedh Startch |   |
|                     |                                                                  |   |
|                     |                                                                  |   |
|                     |                                                                  |   |

Click the authorized user and the "confirm" button will be lighted.

| Plant Authorization |           |              | х           |
|---------------------|-----------|--------------|-------------|
| 1                   |           | 2            |             |
|                     | Pylontech |              |             |
|                     |           | Back Confirm | 1 record(s) |
|                     |           |              |             |

The user can be assigned as a new role.

| Plant Authorization                                                                                                    | × |
|----------------------------------------------------------------------------------------------------|---|
| 1 2 3                                                                                                    |   |
| Assign a role                                                                                                    |   |
| When you authorize a plant to a business unit, please assign the role first. Notice: The business unit will only be able to check the content or operate the functions you have set.<br>You are going to authorize other plants to the business unit. The business unit will continue to play the same role.                                                                                                    |   |
| Ordinary members can check the production of ata, detailed information, alter information, alter information |   |
| Back Confirm                                                                                                    |   |

The authorized business units can be viewed now.

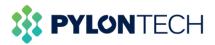

| SOLARMAN Smart                   | My Plant 88 Function      |                        |                      | û English ∨     | SolarMAN1605063005     |
|----------------------------------|---------------------------|------------------------|----------------------|-----------------|------------------------|
| Create Plant                     | Authorized Business Units |                        |                      |                 | Add incidence relation |
|                                  | Business Name             | Audionization into (2) | Last modified time + | Operation       |                        |
| Al Devices Office                | Pylontech                 | Admin                  | 2020-11-13 10:30:10  | Switch Undo     | >                      |
| Add a Logger                     |                           |                        |                      |                 |                        |
| af Overview                      |                           |                        |                      |                 |                        |
| Authorization     Alerts         |                           |                        |                      |                 |                        |
| <ul> <li>Plant detail</li> </ul> |                           |                        |                      |                 |                        |
| Plant Settings                   |                           |                        |                      |                 |                        |
| 💼 Delete                         |                           |                        |                      | 1 record(s) < 1 | > 10 / page v          |

# 3. For Mobile Operation

Mobile device could also be used as a way for terminal users to monitor batteries(Suitable for Android and IOS).

a. Download 'SOLARMAN Smart' APP from App Store.

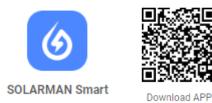

Open the application and finish the registration. Similar to laptop portal, it has two methods to register.

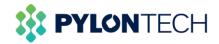

|                   | Register  |
|-------------------|-----------|
| E-mail            |           |
|                   |           |
| E-mail            |           |
| E-mail            |           |
|                   |           |
| Verification Code |           |
| Verification C    | Code Send |
|                   |           |
| Password          |           |
| Password          | $\odot$   |
| Password at least | t 6 bits  |
|                   |           |
|                   |           |
|                   | Done      |

b. Create a new power plant.

| My Plants |                 | +  |
|-----------|-----------------|----|
|           | No power plants |    |
|           | Add Now         |    |
| Message   |                 |    |
| Plant     | ;               | Me |

Click "No" and "Create Now" respectively.

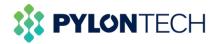

| - Notice                                                                                |
|-----------------------------------------------------------------------------------------|
| Dear owners, do you have an installer to do O&M<br>in the later stage?<br>Yes No        |
| If your plant has no installer to do O&M in the later stage, please click "Create Now". |
|                                                                                         |
| Create Now                                                                              |
| Create Now                                                                              |
| <br>Create Now                                                                          |
| Create Now                                                                              |

Select or enter the power plant address, then click "Next".

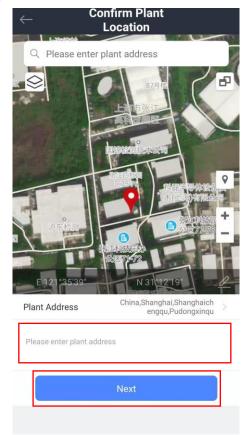

Type in power plant information to complete the plant creation.

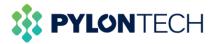

| - Plant Info            |                                                        |
|-------------------------|--------------------------------------------------------|
| Basic Info              |                                                        |
| Plant Name              | Name your plant                                        |
| Time Zone               | (UTC+08:00)<br>Beijing,Chongqing,Hong ><br>Kong,Urumqi |
| System Info             |                                                        |
| Plant Type              | Residential Rooftop                                    |
| System Type             | Please select >                                        |
| Installed Capacity(kWp) | Please enter                                           |
| Operating Date (i)      | 2020-11-13 >                                           |
| Yield Info              |                                                        |
| Currency                | CNY >                                                  |
| Unit Price(CNY/<br>kWh) | Please enter (Optional)                                |
| Total Cost(CNY)         | Please enter (Optional)                                |
|                         |                                                        |

Click "Go to Add" to add a logger for the plant.

| Created                                                                                                    |
|----------------------------------------------------------------------------------------------------|
|                                                                                                    |
| Created                                                                                                    |
| Continue the following steps                                                                                                    |
| 🚢 Add a logger Go to Add                                                                                                    |
| Logger can collect the data of related devices in the plant,upload to platform for data analysis                                          |
| If you don't know the device information for a while, this step can be skipped and you can then operate in the power station details.Skip |
|                                                                                                    |
|                                                                                                    |
|                                                                                                    |
|                                                                                                    |
|                                                                                                    |
|                                                                                                    |
|                                                                                                    |

c. Add a logger. Enter or scan the SN of the device.

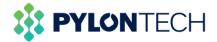

| $\leftarrow$ | Add a logger                                                           |   |
|--------------|------------------------------------------------------------------------|---|
|              | enter the logger SN belongs to th<br>ulate plant data according to the |   |
| SN P         | lease enter device SN                                                  | 8 |

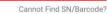

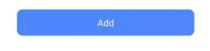

The serial number is located on the back of the box

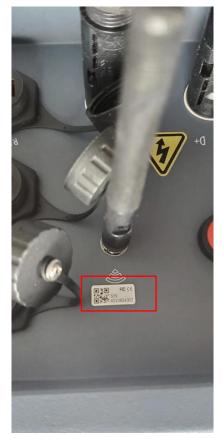

Select "Go to Configure" to start the setting.

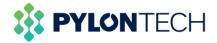

| $\leftarrow$ |                                                                                           | ssociated<br>vice        |  |  |  |  |
|--------------|-------------------------------------------------------------------------------------------|--------------------------|--|--|--|--|
| Manua        | l-selection                                                                               |                          |  |  |  |  |
| associa      | adding the device,<br>ated devices first. C<br>added to your plan                         | Only the selected device |  |  |  |  |
| 0 item       | Ad                                                                                        | ded                      |  |  |  |  |
| Batt<br>SN   | Logger SN4033804302 has been<br>added. Normal usage requires<br>networking configuration. |                          |  |  |  |  |
| COM<br>Upda  | Notice: If you sel<br>can go to "Plant I<br>page to configure                             | nfo"-"Device Info"       |  |  |  |  |
| Conr         | d to<br>Go to Configure                                                                   |                          |  |  |  |  |
| Loaded       |                                                                                           |                          |  |  |  |  |
|              | Do                                                                                        | one                      |  |  |  |  |

d. Connect to the Wi-Fi network.

| $\leftarrow$ | SN:403380                                                                  | 04302          |  |  |  |  |  |
|--------------|----------------------------------------------------------------------------|----------------|--|--|--|--|--|
| Pleas        | e enter Wi-Fi passw                                                        | vord           |  |  |  |  |  |
| 5G free      | 5G frequency band is not supported. Please connect to 2.4G frequency band. |                |  |  |  |  |  |
| (((*         | AP_4033804302                                                              | Switch Network |  |  |  |  |  |
| -            | No password required                                                       |                |  |  |  |  |  |
|              |                                                                            |                |  |  |  |  |  |

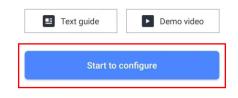

Click "Connect" to switch the network to the device Wi-Fi network.

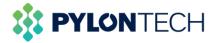

| ÷   | Device Config                                                               | guration |             |    |
|-----|-----------------------------------------------------------------------------|----------|-------------|----|
|     | • Go to WLAN Settin the following netwo                                     |          |             | I  |
|     | Android                                                                     | • 0      |             | 1  |
|     | AP_4033804302                                                               | -        | <b>?</b> () | 1  |
| Ľ   | IGEN-5G                                                                     | ê 🕈 🗿    |             | 1  |
| Ple | IGEN-HILINK                                                                 | ê 🕈 🛈    |             | ne |
|     | password to conne<br>You can find the pa<br>device enclosure.<br>Connected. |          |             | l  |
|     | Connec                                                                      | ot       |             | I  |
|     | Cance                                                                       | I        |             | I  |
|     |                                                                             |          |             |    |

Device enter the status of configuration.

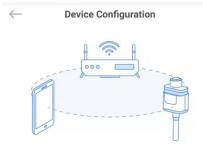

Please shorten the distance between the device, router and phone.

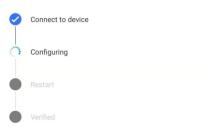

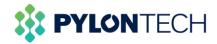

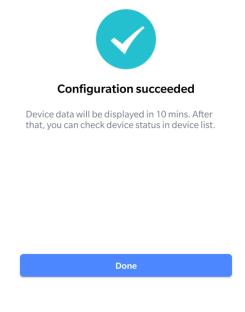

When finishing the configuration, wait for 3-10 minutes, the logger could be online.

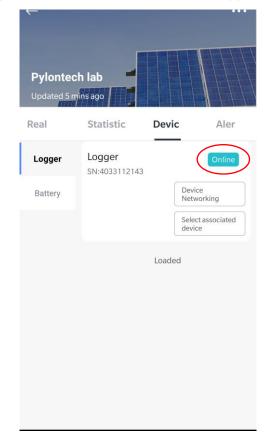

e. View the battery information.

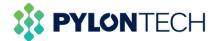

Open the battery window, the battery information can be viewed now.

|   | ←<br>Pylon te<br><sup>Updated 9</sup> |                         |        | ••••   |
|---|---------------------------------------|-------------------------|--------|--------|
|   | Real Time                             | Statistics              | Device | Alert  |
|   | Logger                                | Battery<br>SN:00403311: | 2143   | Online |
| ( | Battery                               |                         | Loaded |        |
|   |                                       |                         |        |        |
|   |                                       |                         |        |        |
|   |                                       |                         |        |        |
|   |                                       |                         |        |        |
|   |                                       |                         |        |        |
|   |                                       |                         |        |        |

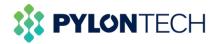

|                                                                               | Battery                            |                              |
|-------------------------------------------------------------------------------|------------------------------------|------------------------------|
| vice Parameters                                                               | Statistics                         | Architect                    |
| Basic Information                                                             |                                    |                              |
| Connected Device S<br>004033112143                                            | SN:                                |                              |
| Battery pack                                                                  |                                    |                              |
| No. of Battery Pack                                                           | ra<br>ha                           |                              |
| Battery Pack 1                                                                |                                    |                              |
| Battery Pack 1<br>Connected Device \$<br>000000000000000000000000000000000000 | Sn: Name:                          | ack 1 Device                 |
| Battery Pack 1 Brar<br>Pylon                                                  | nd: Voltage-1<br>48.64V            | :                            |
| Current-1:<br>-0.10A                                                          | Battery P<br>15.00%                | ack 1 SOC:                   |
| Cell voltage 1-1 Wa<br>0                                                      | rning: Cell volta<br>0             | ge 1-2 Warnii                |
| Cell voltage 1-3 Wa<br>0                                                      | rning: Cell volta<br>0             | ge 1-4 Warnii                |
| Cell voltage 1-5 Wa<br>0                                                      | rning: Cell volta<br>0             | ge 1-6 Warnii                |
| Cell voltage 1-7 Wa<br>0                                                      | rning: Cell volta<br>0             | ge 1-8 Warnii                |
| Cell voltage 1-9 Wa<br>0                                                      | rning: Cell volta<br>Warning:<br>0 | ge 1-10                      |
| Cell voltage 1-11<br>Warning:<br>0                                            | Cell volta<br>Warning:<br>0        | ge 1-12                      |
| Cell voltage 1-13<br>Warning:                                                 | Cell volta<br>Warning:             | ge 1-14                      |
| 0<br>Cell voltage 1-15<br>Warning:                                            | 0<br>BMS Terr<br>Warning-          | nperature<br>Battery Pack    |
| 0<br>Temperature Point                                                        |                                    | ture Point 2                 |
| Warning-Battery Pa<br>0                                                       | ck 1: Warning-<br>0                | Battery Pack                 |
| Temperature Point<br>Warning-Battery Pa<br>0                                  |                                    | ture Point 4<br>Battery Pack |
| Temperature Point<br>Warning-Battery Pa<br>0                                  |                                    | ack 1 Charge<br>/arning:     |
| Battery Pack 1 Moo<br>voltage Warning:                                        |                                    | ack 1 Discha<br>/arning:     |
| 0                                                                             | 0                                  |                              |
| Battery Pack 1 Rem<br>Capacity:<br>11.08AH                                    | nain Battery P<br>Total Cap        | ack 1 Module<br>acity:       |

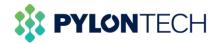

## 4. Maintenance

a) Download battery logs

### Method 1:

1. Go to the main window of the portal, click "Device" on the left, then choose "Battery", select the battery you want to view.

| SOLARMAN Smart           | 🚖 My Plant 🔡 Fund           | tion          |                      |                      | 🔲 User Manual 🧳 🥬   | English > 🛛 💮 小麦用户162 |
|--------------------------|-----------------------------|---------------|----------------------|----------------------|---------------------|-----------------------|
| Create Plant             | Inverter Logger             | Meter Battery |                      |                      |                     |                       |
| 2                        | Device Name                 | Device Status | Parent Device        | Parent Device Status | Updated Time \$     | Operation             |
| Invices Partially Office | Battery<br>PPTCH02101506034 | Offline       | Logger<br>3501350052 | Offline              | 2021-10-09 14:24:17 | Check Mor             |
| - STREET, W              | Battery<br>2021072300000001 | Offline       | Logger<br>3501350052 | Offline              | 2021-08-17 15:47:18 | Check More            |
| ngreg                    | Battery<br>1212367896325861 | Online        | Logger<br>4041229349 | Online               | 2021-10-27 10:41:06 | Check More            |
| dd a Logger              | Battery<br>004033632472     | Online        | Logger<br>4033632472 | Online               | 2021-10-27 10:37:55 | Check Mon             |
| rerview                  | Battery<br>004010713599     | Offline       | Logger<br>4010713599 | Offline              | 2021-06-24 15:55:59 | Check More            |
|                          | Battery<br>003501350052     | Offline       | Logger<br>3501350052 | Offline              | 2021-07-23 11:04:01 | Check More            |
| evice                    |                             |               |                      |                      |                     |                       |
| uthorization             |                             |               |                      |                      |                     |                       |
|                          |                             |               |                      |                      |                     |                       |
|                          |                             |               |                      |                      |                     |                       |

2. Drag the scroll wheel to the bottom of the page.

| https://home.solarmanpv.com/pi × +    |                                   | G                                  | - 0      |
|---------------------------------------|-----------------------------------|------------------------------------|----------|
| → C                                   | levice                            | Q <sub>2</sub>                     | । २ 🛧 🤳  |
| 应用 附 Gmail 🛃 地图                       |                                   |                                    | III 阅i   |
| ttery1212367896325861                 |                                   |                                    |          |
| Device Data Architecture              |                                   |                                    |          |
| Basic Information                     |                                   |                                    | ~        |
| Connected Device SN: 1212367896325861 | Brand: Pylon                      | Device Name: Force_H1              |          |
| Series Number of Battery Module: 4    | Series Number of Battery Cell: 60 | No. of Parallel Battery Pack: 0    |          |
| Battery pack                          |                                   |                                    | ~        |
| Battery Pack Voltage: 195.9V          | Battery Pack Current: 0A          | Battery Pack SOC: 24%              |          |
| Battery Pack SOH: 100%                | Cycle Times: 61                   | Battery Power: 0W                  |          |
| State                                 |                                   |                                    | ~        |
| Battery Basic Info: Idle              | Relay Status: OFF                 |                                    |          |
| Battery module                        |                                   |                                    | ~        |
| Voltage Value-Module 0: 49.22V        | Voltage Value-Module 1: 49.12V    | Voltage Value-Module 2: 49.13V     |          |
| Voltage Value-Module 3: 48.49V        | Temperature Value-Module 0: 22°C  | Temperature Value-Module 1: 22.2°C |          |
|                                       | 0 🗄 📀 👩 🗖 😭 🔊                     | 🦲 20°C \land 📥 🖟 📼 🕸 英             | 11:04 AM |

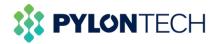

3. You can choose the date and length of the logs, then click the "Export" to download the data. Note that you can download the logs up to one month.

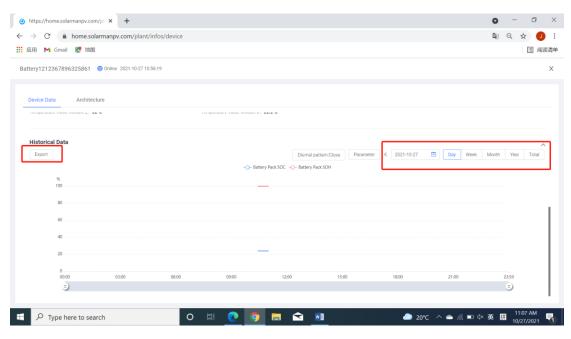

The history data will be like this:

| • I X       | √ <i>f</i> x Battery |               |            |                     |       |                        |          |
|-------------|----------------------|---------------|------------|---------------------|-------|------------------------|----------|
| А           | В                    | С             | D          | E                   | F     | G                      |          |
| Device Name | SN                   | Parent Device | Device SN  | Updated Time        | Brand | Series Number of Batte |          |
| Battery     | 1212367896325861     | Logger        | 4041229349 | 2021/10/27 10:25:53 | Pylon | 4                      | Force_H  |
| Battery     | 1212367896325861     | Logger        | 4041229349 | 2021/10/27 10:30:57 | Pylon | 4                      | Force_H: |
| Battery     | 1212367896325861     | Logger        | 4041229349 | 2021/10/27 10:36:01 | Pylon | 4                      | Force_H: |
| Battery     | 1212367896325861     | Logger        | 4041229349 | 2021/10/27 10:41:06 | Pylon | 4                      | Force_H: |
| Battery     | 1212367896325861     | Logger        | 4041229349 | 2021/10/27 10:46:12 | Pylon | 4                      | Force_H  |
| Battery     | 1212367896325861     | Logger        | 4041229349 | 2021/10/27 10:51:15 | Pylon | 4                      | Force_H: |
| Battery     | 1212367896325861     | Logger        | 4041229349 | 2021/10/27 10:56:19 | Pylon | 4                      | Force_H  |
| Battery     | 1212367896325861     | Logger        | 4041229349 | 2021/10/27 11:01:24 | Pylon | 4                      | Force_H: |
| Battery     | 1212367896325861     | Logger        | 4041229349 | 2021/10/27 11:06:27 | Pylon | 4                      | Force_H  |
|             |                      |               |            |                     |       |                        |          |
|             |                      |               |            |                     |       |                        |          |
|             |                      |               |            |                     |       |                        |          |
|             |                      |               |            |                     |       |                        |          |
|             |                      |               |            |                     |       |                        |          |
|             |                      |               |            |                     |       |                        |          |
|             |                      |               |            |                     |       |                        |          |
|             |                      |               |            |                     |       |                        |          |
|             |                      |               |            |                     |       |                        |          |
|             |                      |               |            |                     |       |                        |          |
|             |                      |               |            |                     |       |                        |          |
|             |                      |               |            |                     |       |                        |          |
|             |                      |               |            |                     |       |                        |          |
|             |                      |               |            |                     |       |                        |          |
|             |                      |               |            |                     |       |                        |          |
|             |                      |               |            |                     |       |                        |          |
|             |                      |               |            |                     |       |                        |          |
| 1           |                      |               |            |                     |       |                        |          |
| ▶ 1 ⊕       |                      |               |            | 8.4                 |       |                        |          |

### Method 2:

1. Click "Export" on the left of the main window.

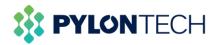

| 6 https://home.solarmanpv                                                | .com/pi x +                                                                                                    |             | 0           | - 0 ×                       |
|--------------------------------------------------------------------------|----------------------------------------------------------------------------------------------------|-------------|-------------|-----------------------------|
| $\leftarrow$ $\rightarrow$ C $\hat{\bullet}$ home                        | .solarmanpv.com/plant/infos/exportdata                                                                                                    |             | <b>2</b> 2  | ९ ☆ 🤳 :                     |
| 🏭 应用 附 Gmail 🛃 🕯                                                         | 也图                                                                                                    |             |             | ::: 阅读清单                    |
| SOLARMAN Smart                                                           | the My Plant the Function the function the function the | User Manual | 🥬 English 🗸 | 小麦用户1620974532              |
| Create Plant                                                             | Plant Data         Device Data                                                                                                    |             |             |                             |
| fforgraneg                                                               | Data Type           Detailed Data         Daily Statistics         Monthly Statistics         Yearly Statistics                                                                                                    |             |             |                             |
| <ul> <li>Add a Logger</li> <li>Overview</li> <li>Layout</li> </ul>       | Please select time period                                                                                                    |             |             |                             |
| <ul> <li>Device</li> <li>Authorization</li> <li>Alerts</li> </ul>        | System is going to export the data. (Max. time span: 30 Days)<br>Export Now                                                                                                    |             |             |                             |
| <ul> <li>Plant detail</li> <li>Export</li> <li>Plant Settings</li> </ul> |                                                                                                    |             |             |                             |
| <ul> <li>Delete</li> <li>P Type here to a</li> </ul>                     | search O 🛱 💽 🧿 🔚 😭 🌗                                                                                                    | 20℃ 多云 ^    | 📥 🌈 📼 🗘 El  | NG 1:24 PM<br>NG 10/27/2021 |

2. Select "Device Data", choose the battery that you want to download logs, select the data type you want and choose the time period you required.

| 应用 附 Gmail 🚦             | 🤾 地图                          |                             |                            |                             |                         |                         | II (A)                  |
|--------------------------|-------------------------------|-----------------------------|----------------------------|-----------------------------|-------------------------|-------------------------|-------------------------|
| SOLARMAN Smart           | ☆ My Plant Sunction           | n                           |                            |                             |                         | User Manual             | 🥮 English ~ 🍥 小麦用户1620  |
| Create Plant             | Data Source                   |                             | _                          |                             |                         |                         |                         |
|                          | Plant Data                    | Device Data                 |                            |                             |                         |                         |                         |
| -0110                    | Please select a device        |                             | _                          |                             |                         |                         |                         |
| rgrgreg                  | 140C6220A210002 -001<br>Meter | 140C6220A210002<br>Inverter | ZE1ES330J4Q715<br>Inverter | 1212367896325861<br>Battery | 004033632472<br>Battery | 003501350052<br>Battery | 004010713599<br>Battery |
| Add a Logger<br>Overview | 2021072300000001<br>Battery   | PPTCH02101506034<br>Battery |                            |                             |                         |                         |                         |
|                          |                               |                             |                            |                             |                         |                         |                         |
|                          | Data Type                     |                             |                            |                             |                         |                         |                         |
|                          | Detailed Data                 | Daily Statistics            | Monthly Statistics         | Yearly Statistics           |                         |                         |                         |
| Alerts                   |                               |                             |                            |                             |                         |                         |                         |
|                          | Please select time per        | iod                         |                            |                             |                         |                         |                         |
| Export                   | 2021-10-20 ~                  | 2021-10-27                  |                            |                             |                         |                         |                         |
| Plant Settings           |                               |                             |                            |                             |                         |                         |                         |

3. Click "Export Now" to download the logs.

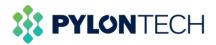

| 6 https://home.solarmanpv                              | .com/pl × +                   |                             |                            |                             |                         |                         | <b>o</b> –              | o ×        |
|--------------------------------------------------------|-------------------------------|-----------------------------|----------------------------|-----------------------------|-------------------------|-------------------------|-------------------------|------------|
| $\leftrightarrow$ $\rightarrow$ C $\hat{\bullet}$ home | .solarmanpv.com/plant/i       | nfos/exportdata             |                            |                             |                         |                         | 🔤 Q 🕁                   | J :        |
| 🏭 应用 附 Gmail 😿 🗄                                       | 也图                            |                             |                            |                             |                         |                         |                         | 🖽 阅读清单     |
| SOLARMAN Smart                                         | My Plant ■ Function           | n                           |                            |                             |                         | 🔳 User Manual 🛛 🧔       | 🥮 English ~ 🅑 小麦        | 1620974532 |
| Create Plant                                           | Plant Data                    | Device Data                 |                            |                             |                         |                         |                         |            |
|                                                        | Please select a device        |                             |                            |                             |                         |                         |                         |            |
|                                                        | 140C6220A210002 -001<br>Meter | 140C6220A210002<br>Inverter | ZE1ES330J4Q715<br>Inverter | 1212367896325861<br>Battery | 004033632472<br>Battery | 003501350052<br>Battery | 004010713599<br>Battery |            |
| ffgrgrgreg                                             | 2021072300000001<br>Battery   | PPTCH02101506034<br>Battery |                            |                             |                         |                         |                         |            |
| + Add a Logger                                         |                               |                             |                            |                             |                         |                         |                         |            |
| Mí Overview                                            | Data Type                     |                             |                            |                             |                         |                         |                         |            |
| 🗛 Layout                                               | Detailed Data                 | Daily Statistics            | Monthly Statistics         | Yearly Statistics           |                         |                         |                         |            |
| E Device                                               |                               |                             |                            |                             |                         |                         |                         |            |
| Authorization                                          | Please select time per        | iod                         |                            |                             |                         |                         |                         |            |
| 🖄 Alerts                                               | 2021-10-20 ~                  | 2021-10-27                  |                            |                             |                         |                         |                         |            |
| 🕞 Plant detail                                         | 2021-10-20 ~                  | 2021-10-27                  |                            |                             |                         |                         |                         |            |
| Export                                                 | System is going to export     | the data. (Max. time span:  | 30 Days)                   |                             |                         |                         |                         |            |
| Plant Settings                                         | Export Now                    |                             |                            |                             |                         |                         |                         |            |
| Delete                                                 |                               |                             |                            |                             |                         |                         |                         |            |
| Type here to                                           | search                        | O A                         | i 💽 🧿 I                    | <b>=</b> 😒 🗐                |                         | 🥭 20°C \land 📥 🕼        | ■ 4×英 拼 1:44            |            |

## b) Battery firmware upgrade

If you meet the problem that should be solved by firmware upgrade, please contact <u>service@pylontech.com.cn</u> and provide the serial number of your Wi-Fi logger. Pylontech will help you do an online firmware upgrade.